## 참고 1 정부24 전자문서지갑 발급과정

○ 정부24(https://www.gov.kr/) 회원등록 후 본인의 전자문서지갑을 발급받고, 전자문서지갑 을 이용할 수 있는 앱(정부24, 네이버, 카카오톡, 내곁에 국민연금, 우체국 스마트뱅킹 등)을 설 치하여야 합니다.

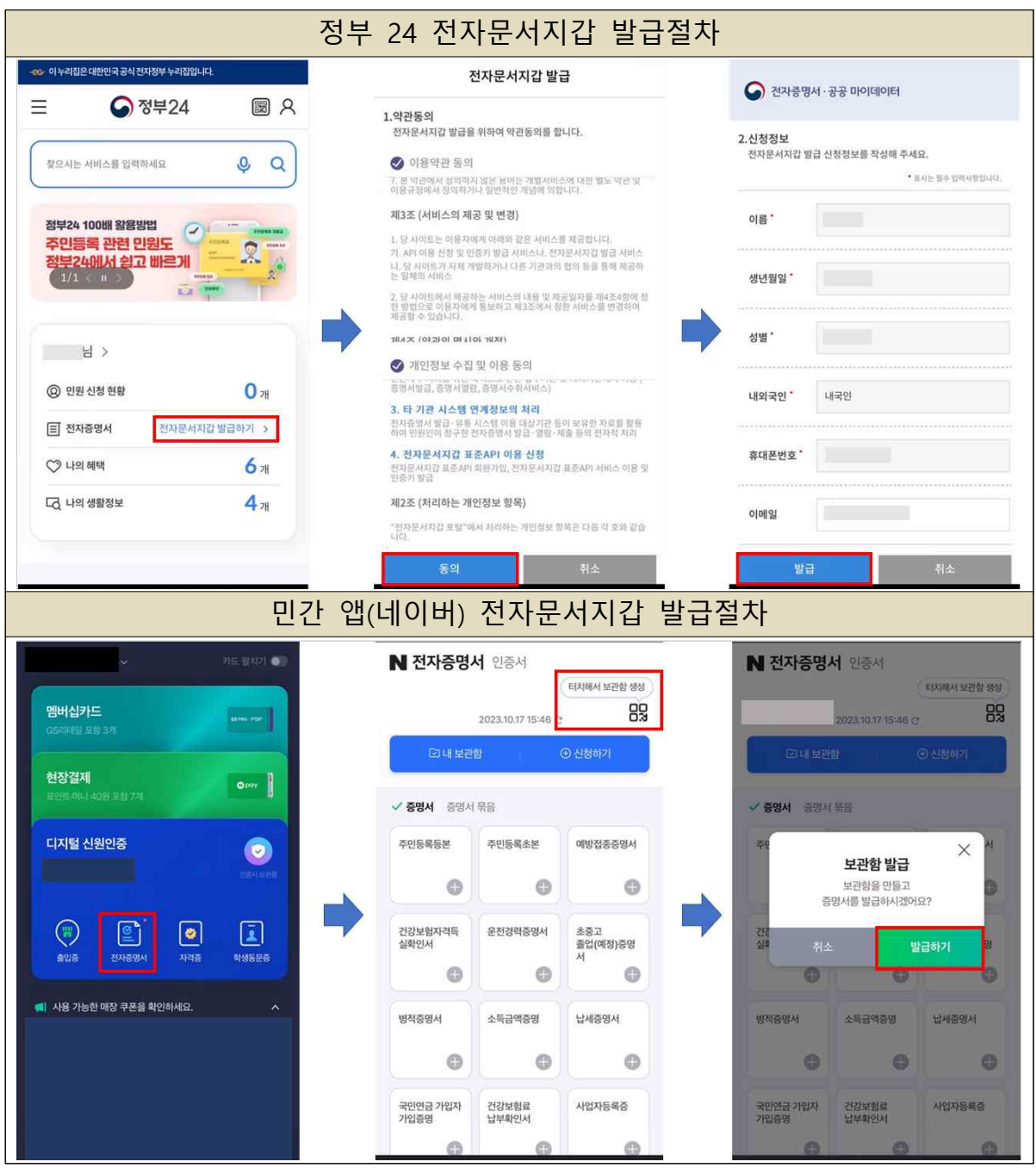

## 참고 2 전자문서지갑 전송결과 확인 및 제출

○ 전자문서지갑을 이용할 수 있는 앱(정부24, 네이버, 카카오톡 등)을 통해 발급(전송)된 전자 등기사항증명서의 열람 및 수요처 제출이 가능함

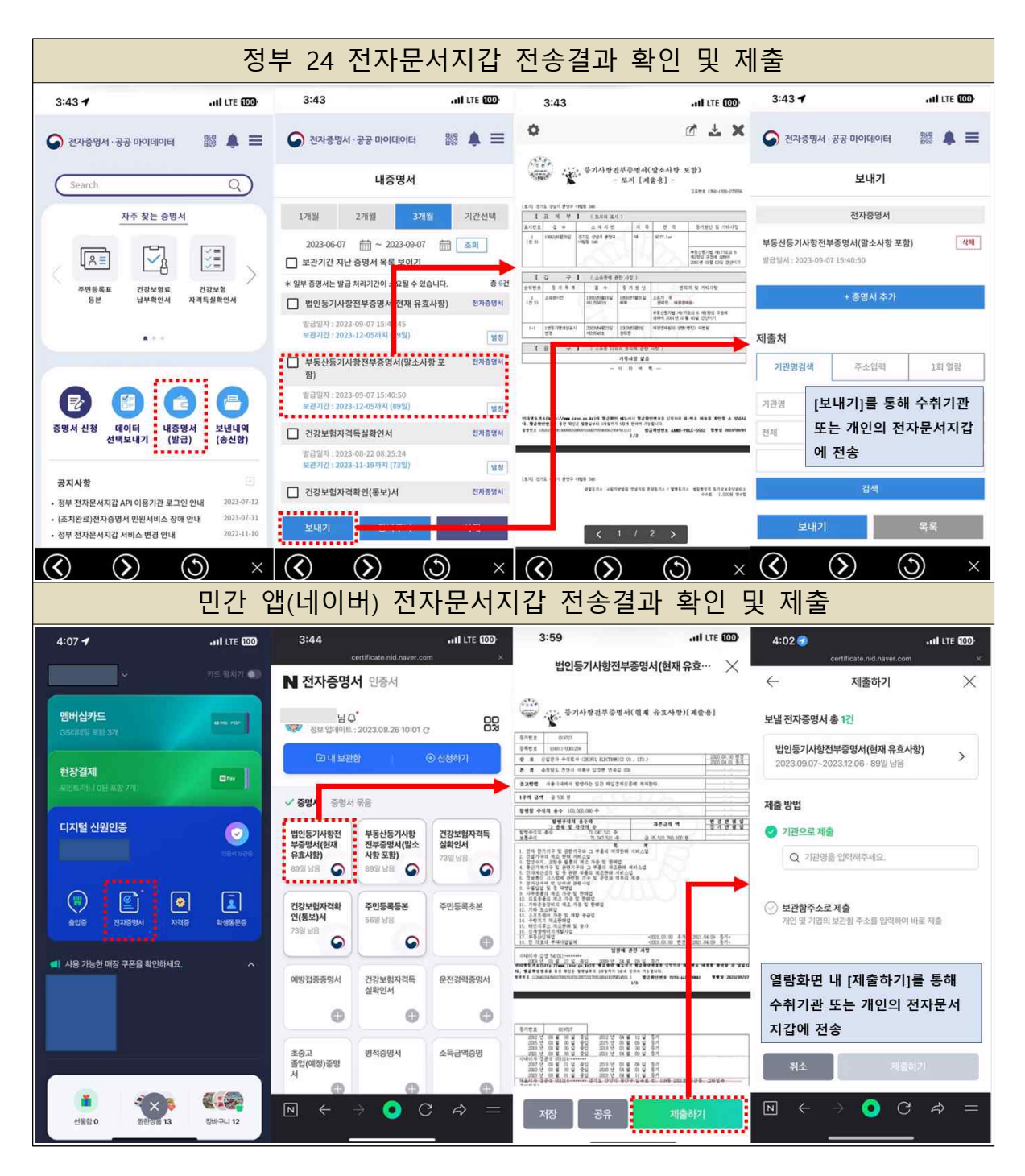

## 참고 3 인터넷등기소(모바일) 부동산 전자등기사항증명서 소유권 등기명의인 수수료 면제 발급(전송) 절차

○ 모바일 인터넷등기소에 로그인하신 후 메인화면의 '부동산등기열람 전자발급(전송)'을 선택 합니다.

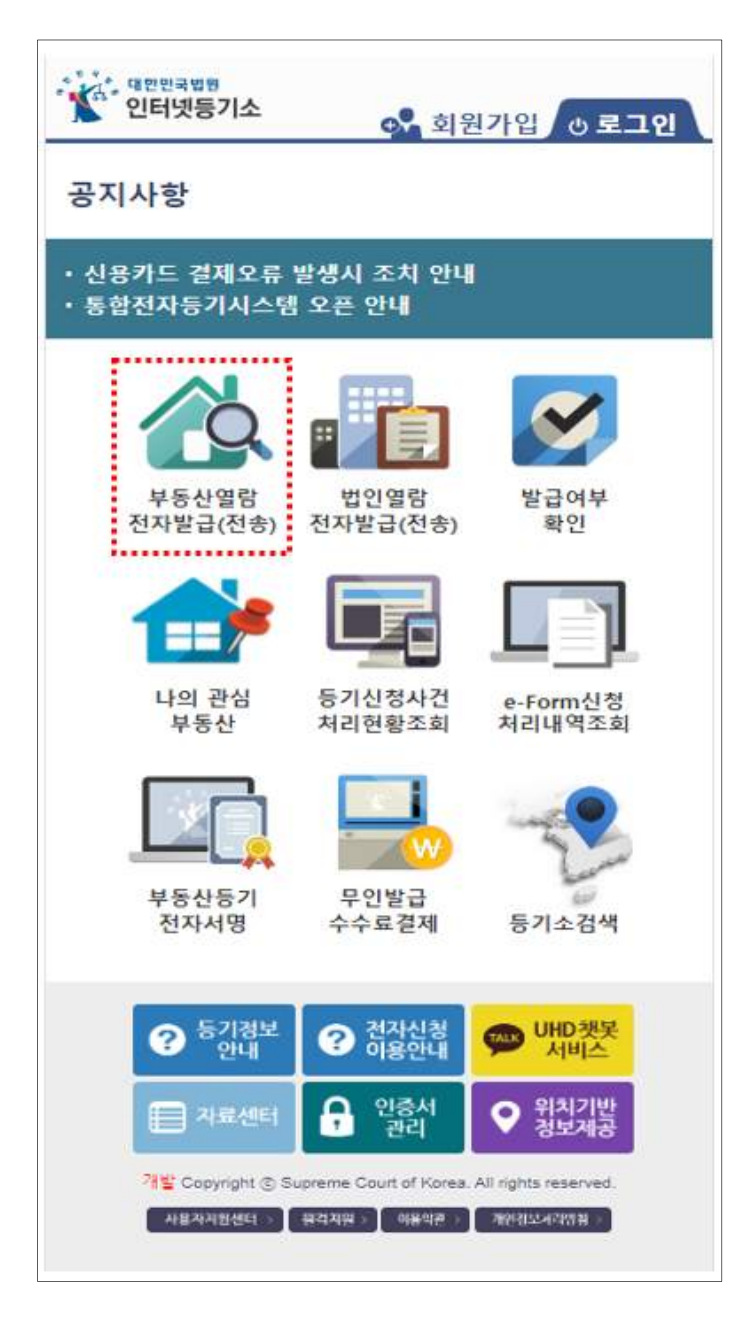

○ 발급(전송)하고자 하는 부동산을 검색, 특정한 뒤 '결제대상 부동산' 화면에서 '정부24 전자 문서지갑으로 발급(전송)'을 선택합니다.

○ 해당 부동산의 소유권 등기명의인인 경우 [등기명의인 검증]을 선택하고 공동인증서를 통한 본인여부 확인을 진행합니다.

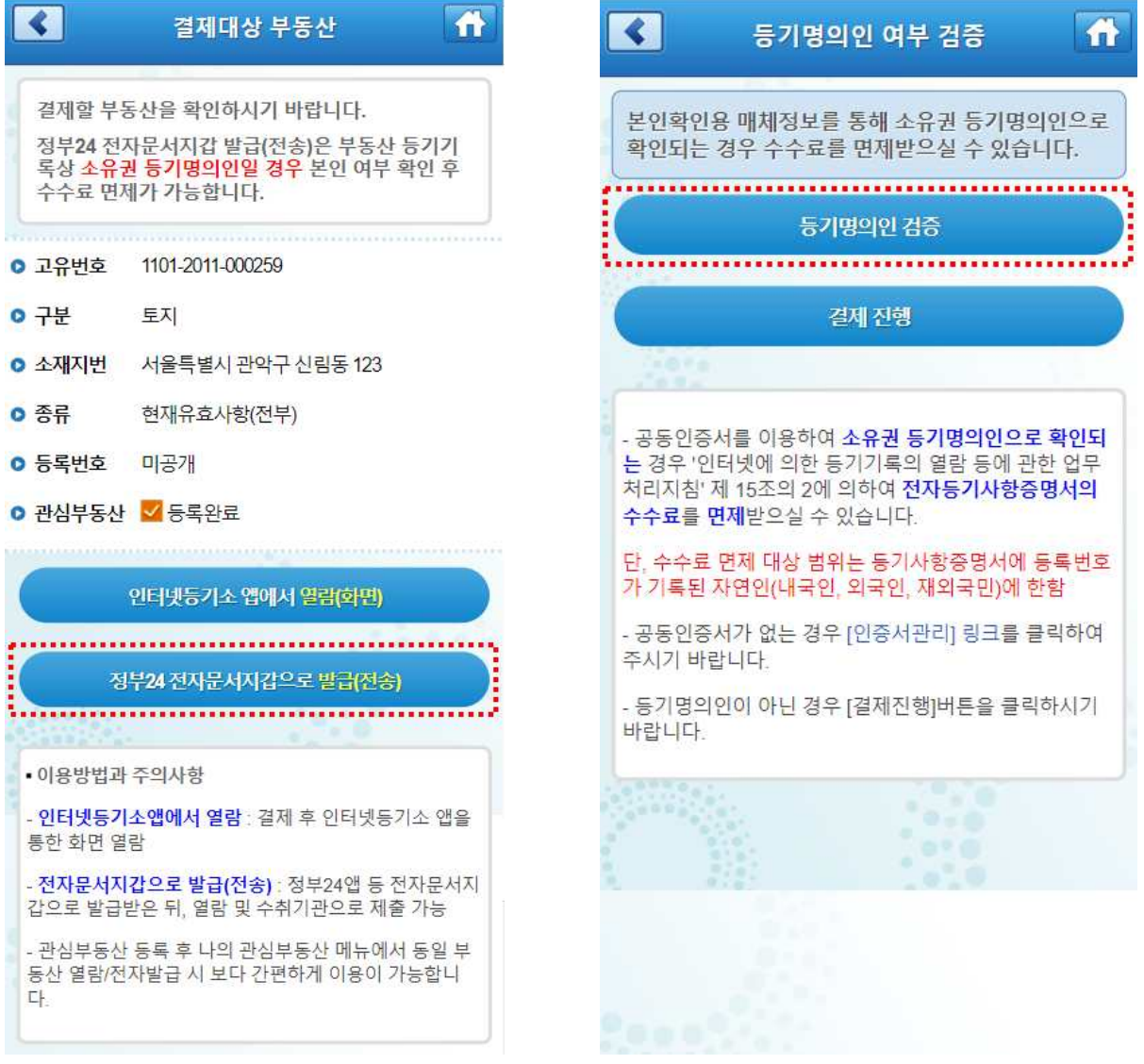

○ 공동인증서를 통해 본인여부 확인이 성공한 경우 별도의 결제과정 없이 결제완료 화면이 제공되며 해당 화면에서 즉시 발급(전송)이 가능합니다.

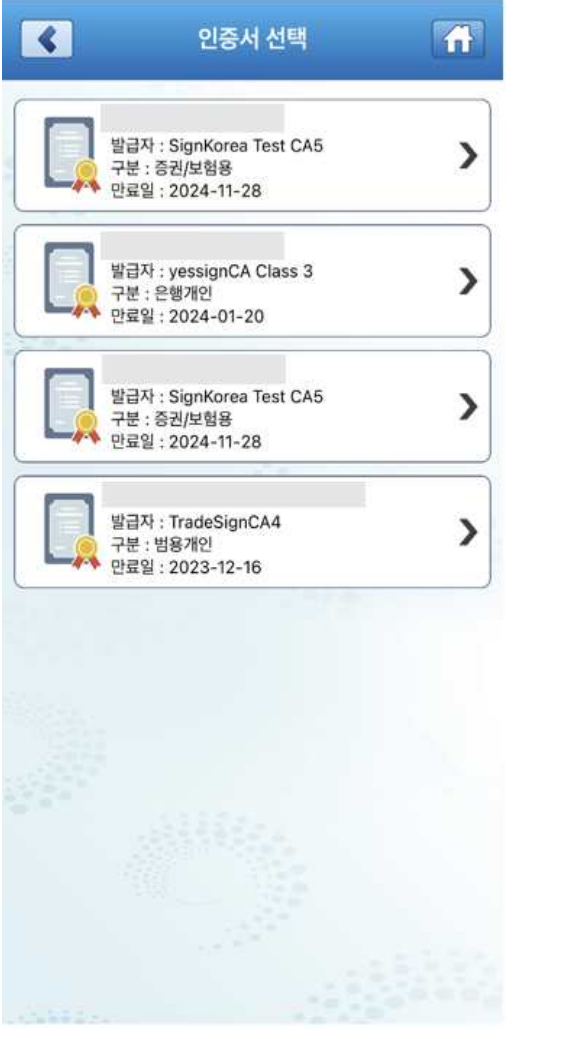

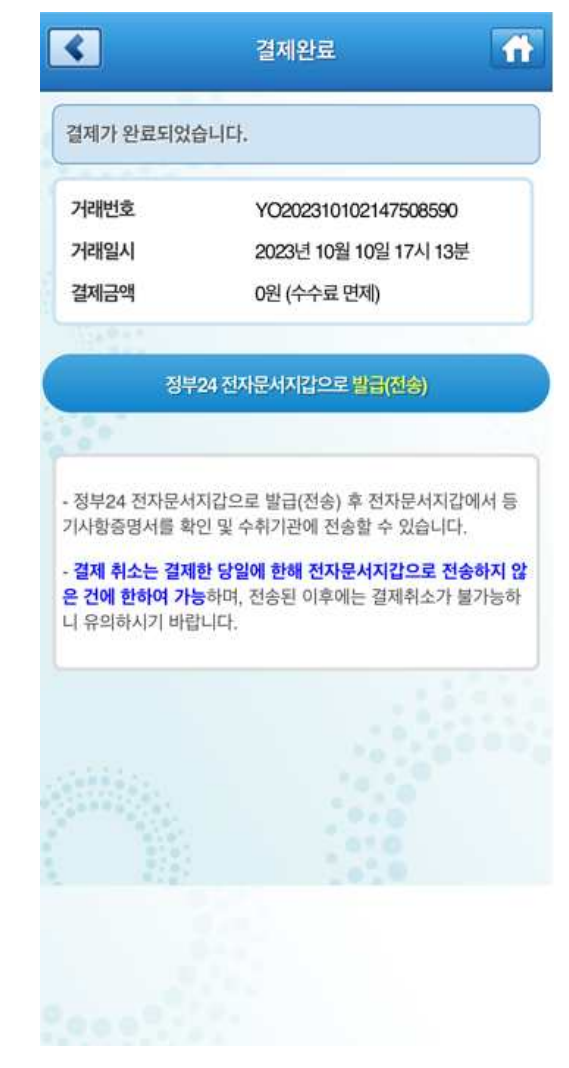

## 참고 4 인터넷등기소(모바일) 나의 관심부동산 등록 및 이 용안내

○ '결제대상 부동산 화면'에서 관심부동산으로 등록 후 메인화면의 나의 관심부동산 메뉴를 통 해 보다 간편하게 등기사항증명서를 조회하고 신청사건처리현황을 수시로 확인할 수 있도록 함

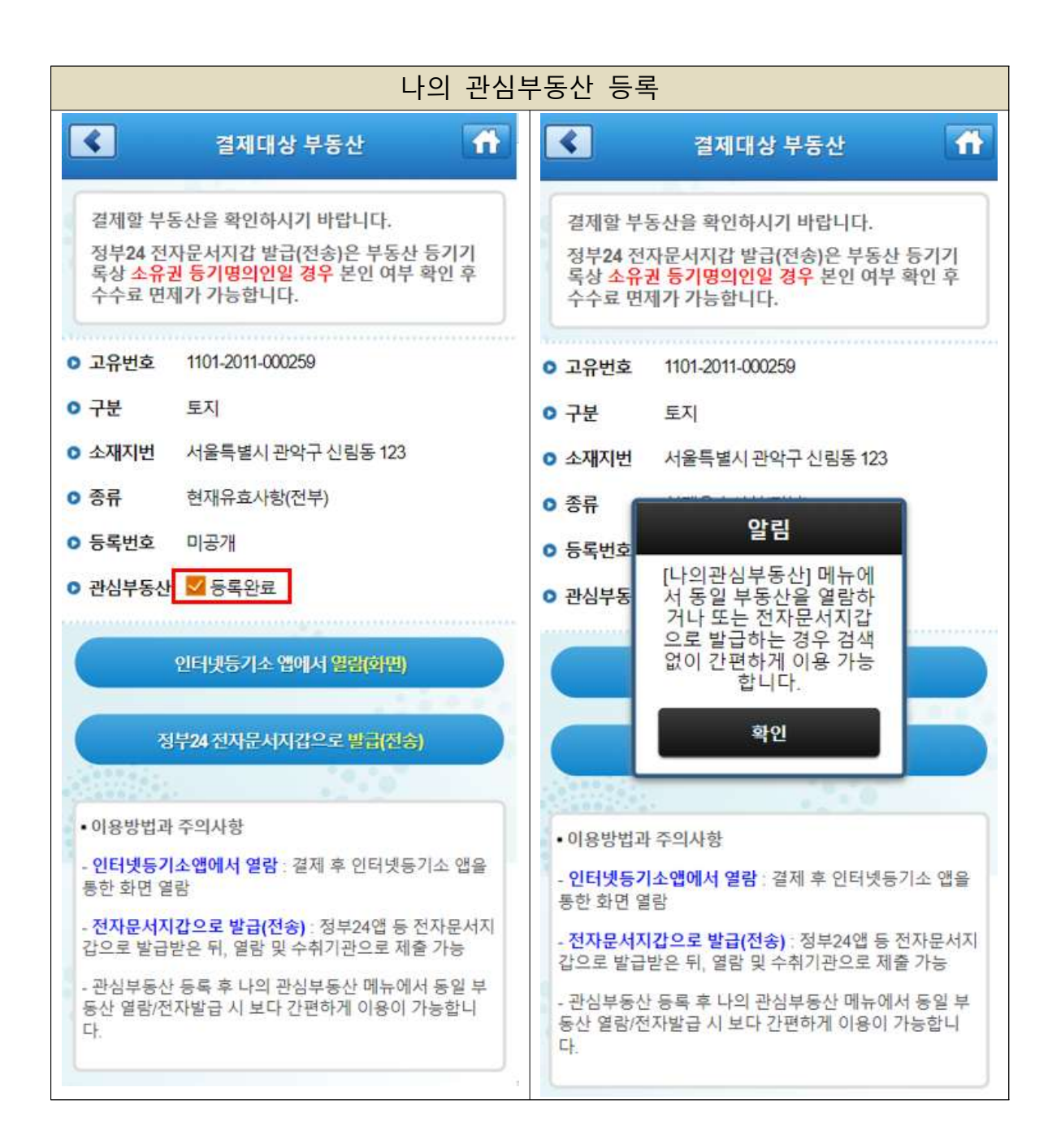

○ 메인화면의 '나의 관심부동산' 메뉴 선택 시 등록된 관심부동산 목록이 조회되며, 열람 또는 발급(전송)하고자 하는 부동산을 선택할 경우 별도의 검색과정 없이 '등기기록 유형 선택'화면 으로 이동 됨

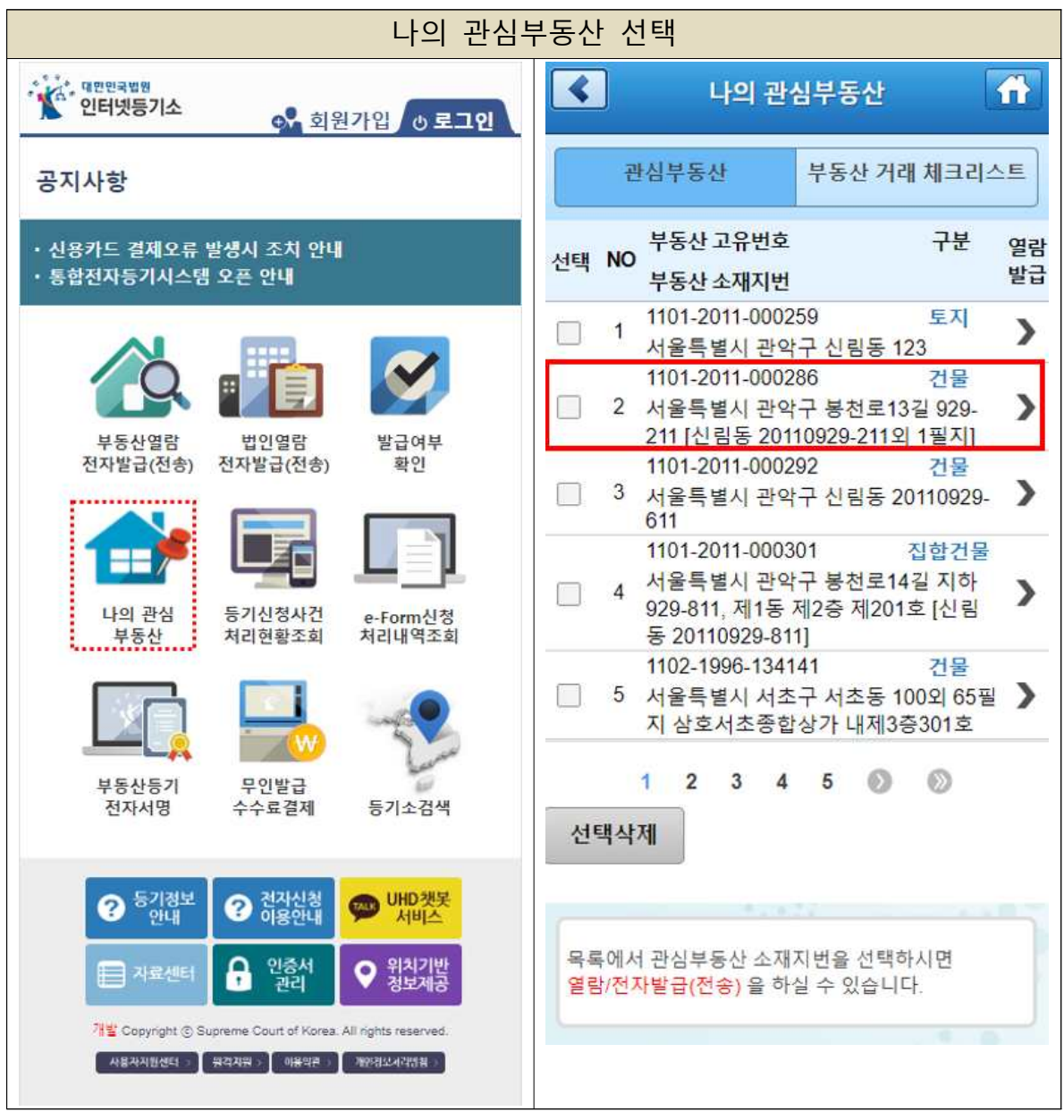

○ 해당 등기기록이 신청사건 계류 중일 경우, 등기기록 유형 선택 후 해당 부동산에 접수된 신청사건 정보를 확인할 수 있음

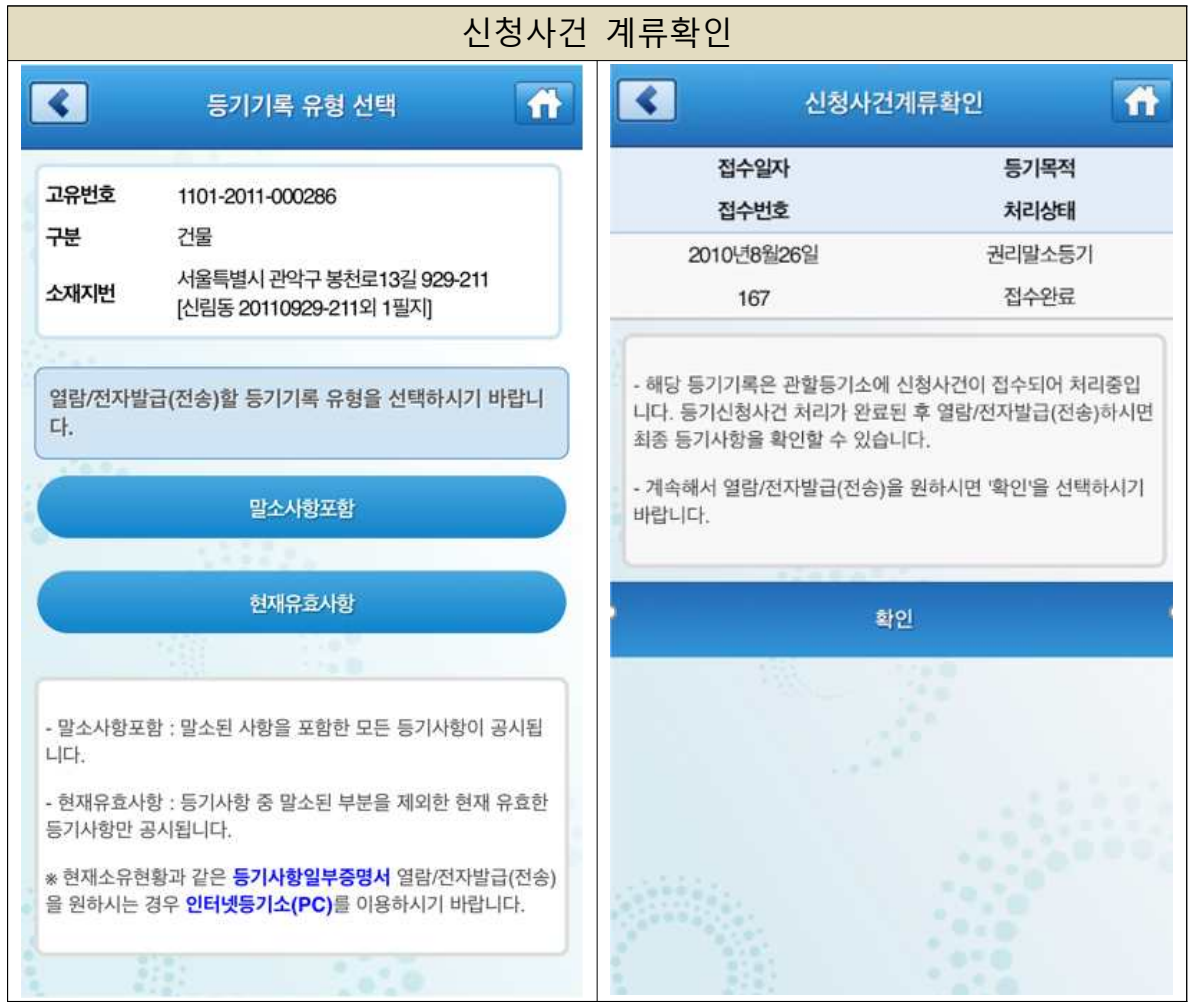

○ '부동산 거래 체크리스트' 메뉴는 나의 관심부동산 하위 메뉴로 편입됨

 체크리스트의 '부동산유형'을 '아파트/빌라'로 선택하였을 경우, 기본 확인사항에서 '등 기정보광장(등기기준) 실거래'가 정보를 확인할 수 있도록 링크기능을 추가로 제공함

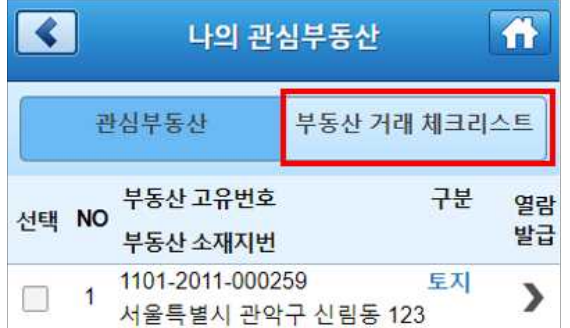